# **OneWireless XYR 6000 HLAI Transmitter R120 User's Manual**

**34-XY-25-17 Revision 9 July 2011** 

### **Notices and Trademarks**

#### **Copyright 2008-2011 by Honeywell International Inc. Revision 9 July 2011**

While this information is presented in good faith and believed to be accurate, Honeywell disclaims the implied warranties of merchantability and fitness for a particular purpose and makes no express warranties except as may be stated in its written agreement with and for its customers.

In no event is Honeywell liable to anyone for any indirect, special or consequential damages. The information and specifications in this document are subject to change without notice.

Honeywell, PlantScape, Experion PKS, and **TotalPlant** are registered trademarks of Honeywell International Inc.

Other brand or product names are trademarks of their respective owners.

#### **Honeywell Process Solutions**

1860 West Rose Garden Lane Phoenix, Arizona 85027

## **About This Document**

This document describes preparation, operation and maintenance of the XYR 6000 Wireless HLAI Transmitters. Mounting, installation and wiring are covered in other documents.

Honeywell does not recommend using devices for critical control where there is a single point of failure or where single points of failure result in unsafe conditions. OneWireless is targeted at open loop control, supervisory control, and controls that do not have environmental or safety consequences. As with any process control solution, the end-user must weigh the risks and benefits to determine if the products used are the right match for the application based on security, safety, and performance. Additionally, it is up to the end-user to ensure that the control strategy sheds to a safe operating condition if any crucial segment of the control solution fails.

### **Revision Information**

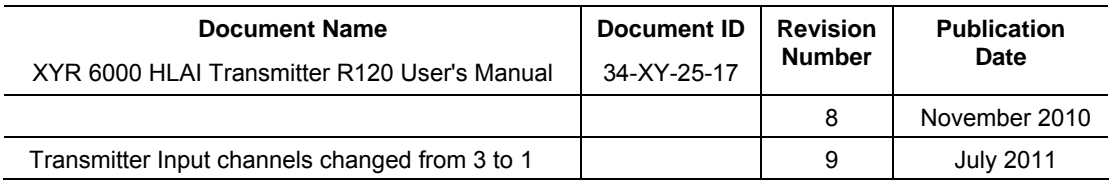

### **References**

The following list identifies all documents that may be sources of reference for material discussed in this publication.

#### **Document Title**

XYR 6000 Transmitters Quick Start Guide

Getting Started with Honeywell OneWireless Solutions

OneWireless Wireless Builder User's Guide

OneWireless Builder Parameter Reference

### <span id="page-3-0"></span>**Support and contact info**

#### **United States and Canada**

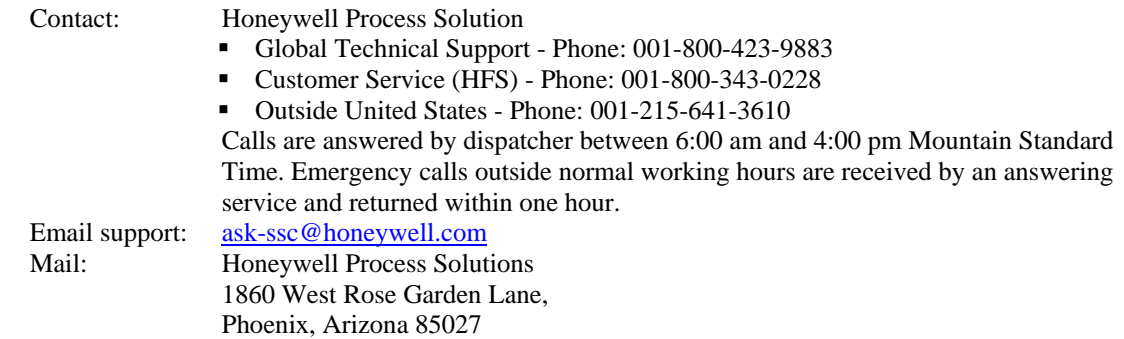

### **Europe**

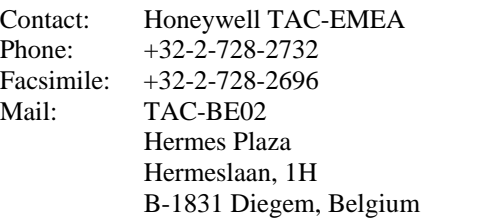

#### **Pacific**

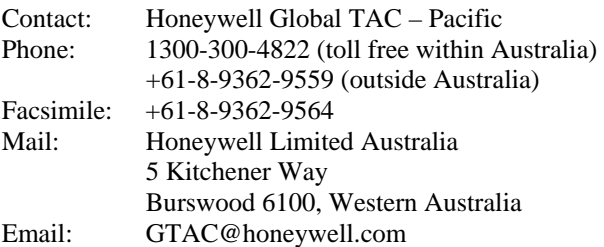

#### **India**

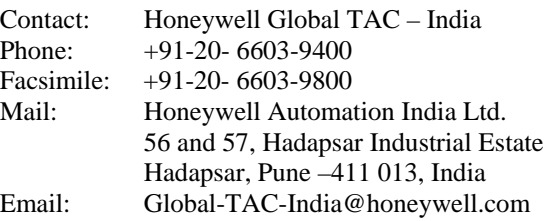

#### **Korea**

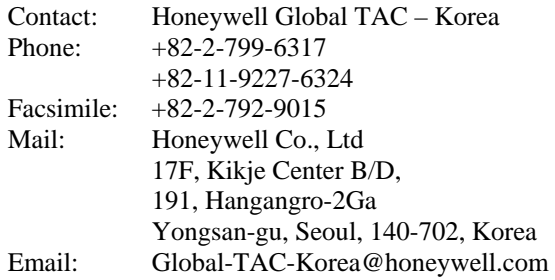

#### **People's Republic of China**

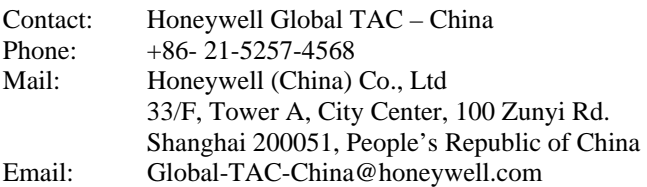

#### **Singapore**

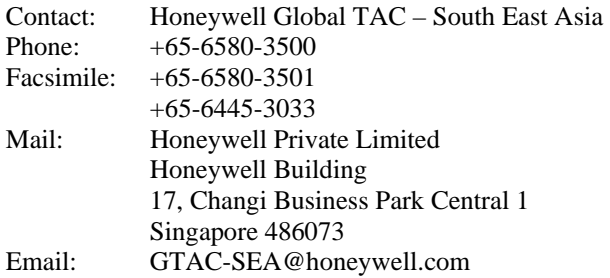

#### **Taiwan**

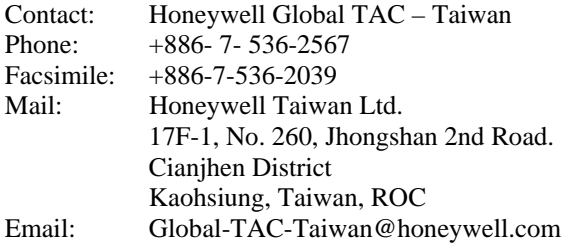

#### **Japan**

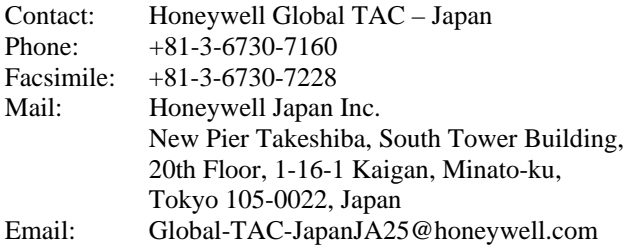

#### **World Wide Web**

Honeywell Solution Support Online:

<http://www.honeywell.com/ps/hfs>

#### **Elsewhere**

Call your nearest Honeywell office.

#### **Training Classes**

Honeywell Automation College:

[http://www.automationcollege.com](http://www.automationcollege.com/)

### **Symbol Definitions**

The following table lists those symbols used in this document to denote certain conditions.

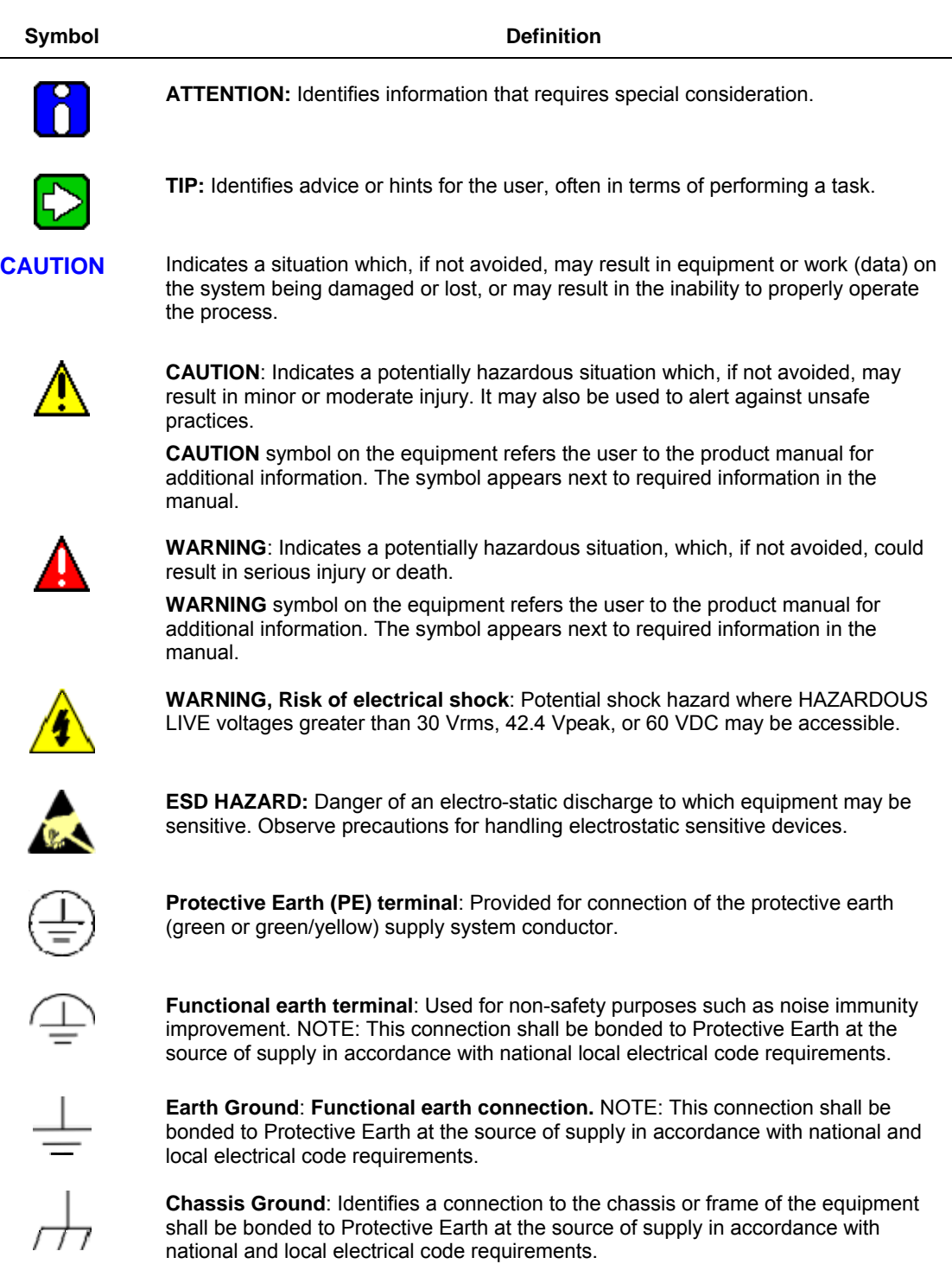

continued

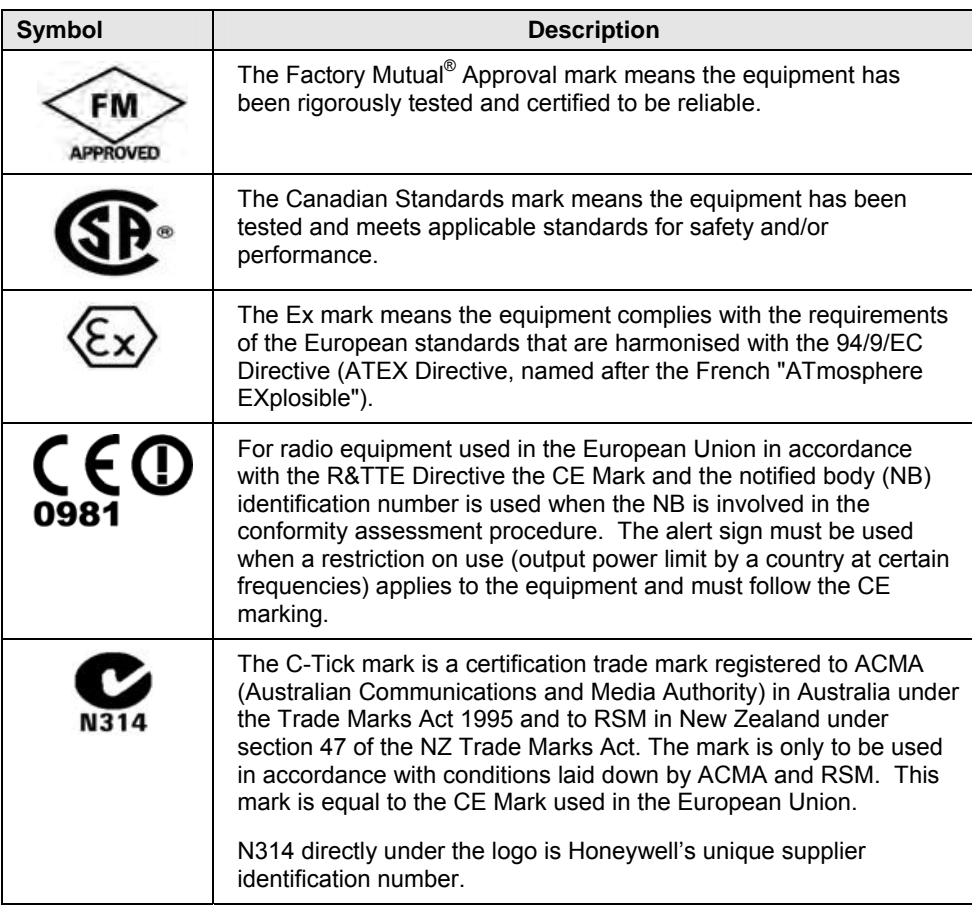

## **Contents**

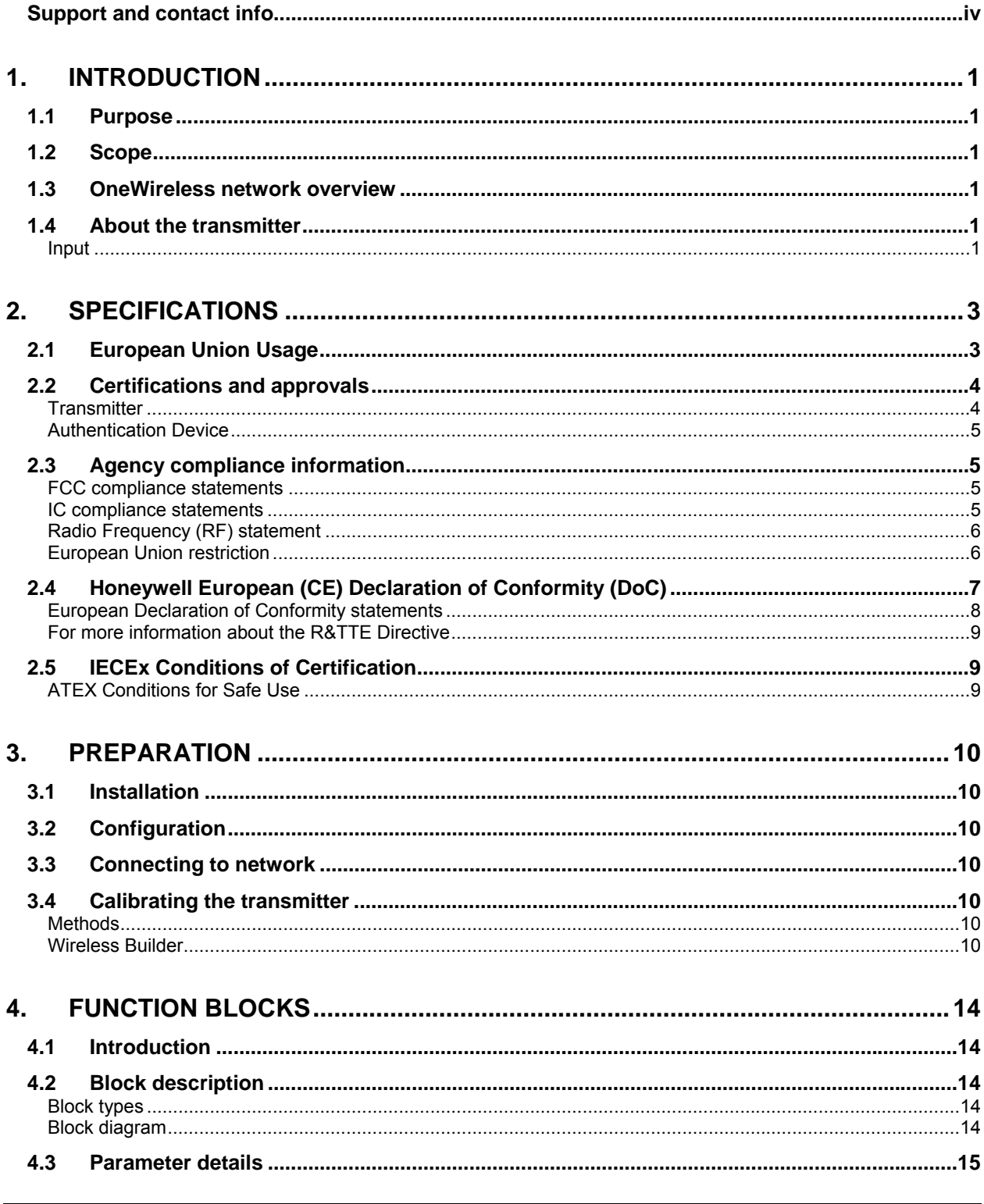

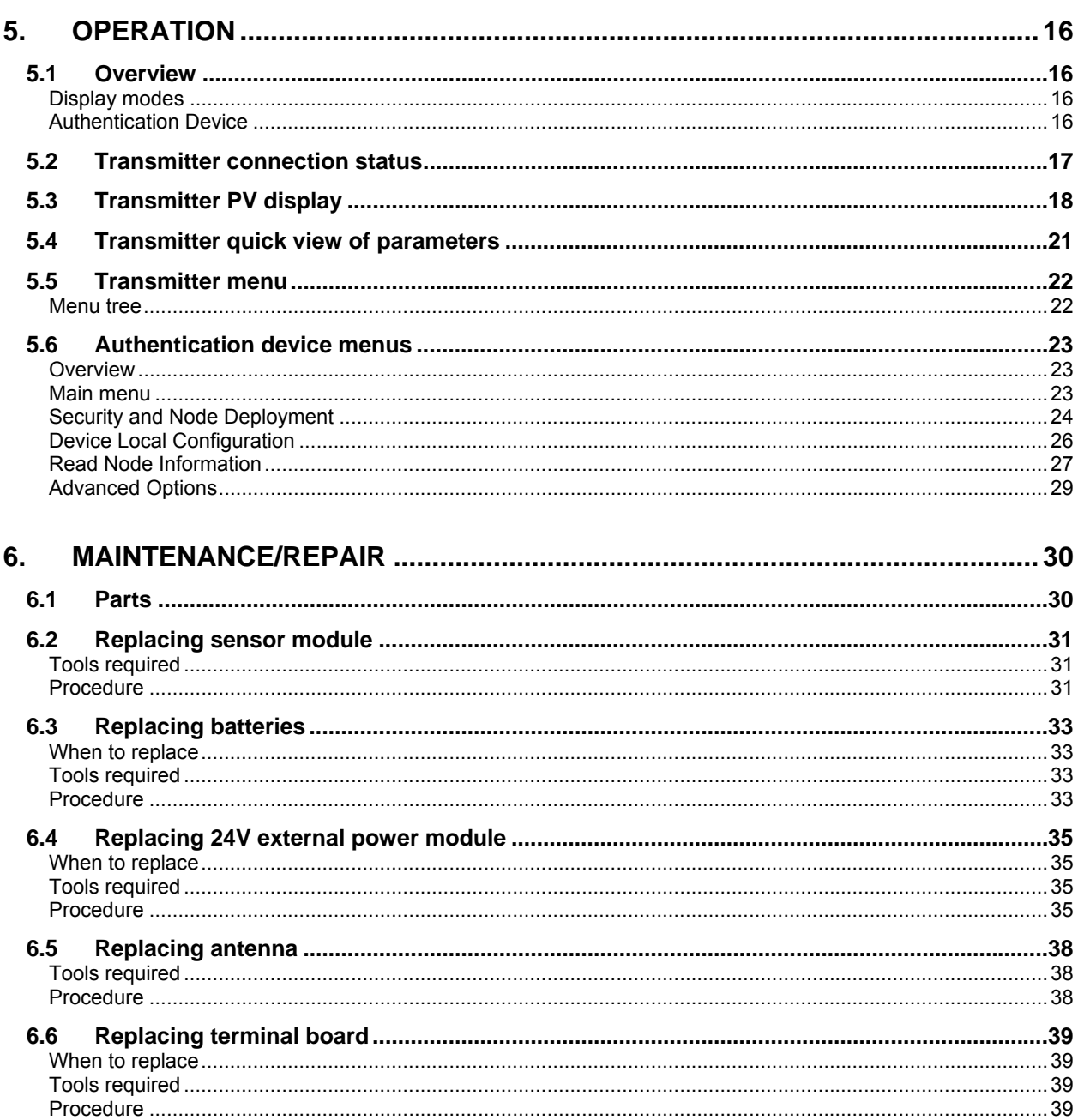

### **Tables**

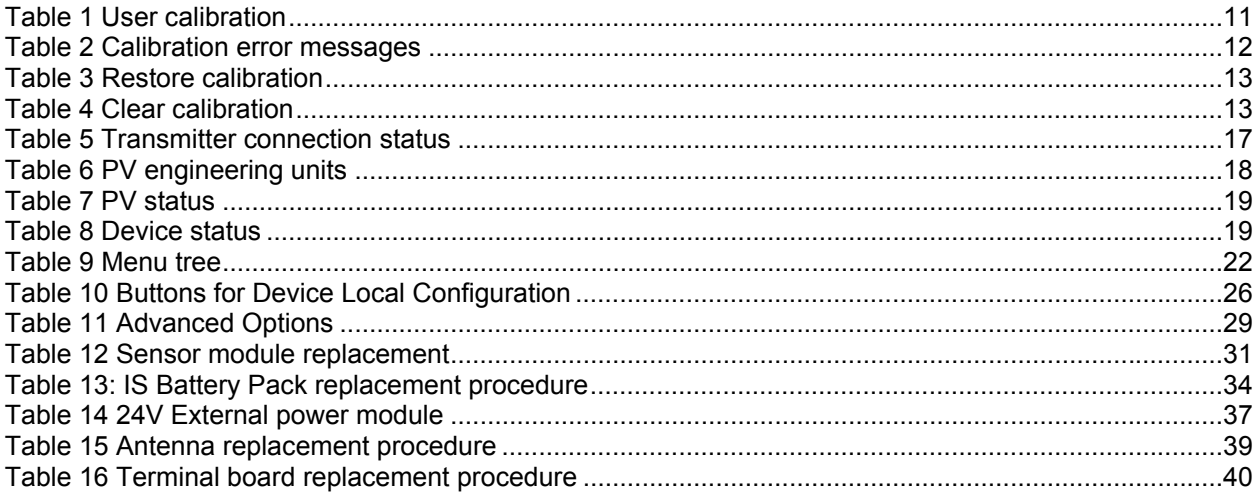

### **Figures**

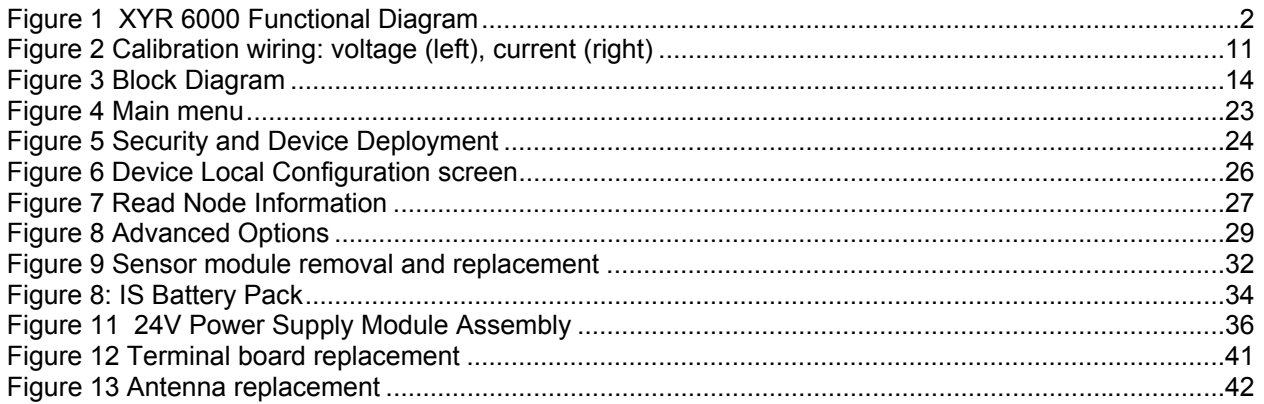

### **1. Introduction**

### <span id="page-12-1"></span><span id="page-12-0"></span>**1.1 Purpose**

This manual describes the Honeywell OneWireless XYR 6000 HLAI Transmitter function, operation and maintenance.

### <span id="page-12-2"></span>**1.2 Scope**

The manual includes:

- Details of topics that relate uniquely to the Honeywell XYR 6000 HLAI Transmitter,
- This manual does not cover installation, mounting, or wiring. See XYR 6000 Transmitter Quick Start Guide (document 34-XY-25-21).

### <span id="page-12-3"></span>**1.3 OneWireless network overview**

OneWireless is an all digital, serial, two-way communication mesh network that interconnects industrial field sensors to a central system.

OneWireless has defined standards to which field devices and operator stations communicate with one another. The communications protocol is built as an "open system" to allow all field devices and equipment that are built to OneWireless standard to be integrated into a system, regardless of the device manufacturer. This interoperability of devices using OneWireless technology is to become an industry standard for automation systems.

### <span id="page-12-4"></span>**1.4 About the transmitter**

The XYR 6000 HLAI Transmitter is furnished with OneWireless interface to operate in a compatible distributed OneWireless system. The transmitter will interoperate with any OneWireless-registered device.

The transmitter includes OneWireless electronics for operating in a 2.4GHz network. It features function block architecture.

#### <span id="page-12-5"></span>**Input**

The transmitter supports one input channel. The channel is configurable as follows.

Current (0-20mA) & (4-20mA)

The tranamitter measures analog signal and transmits a digital output signal proportional to the measured value. [Figure 1](#page-13-0) shows the functional diagram.

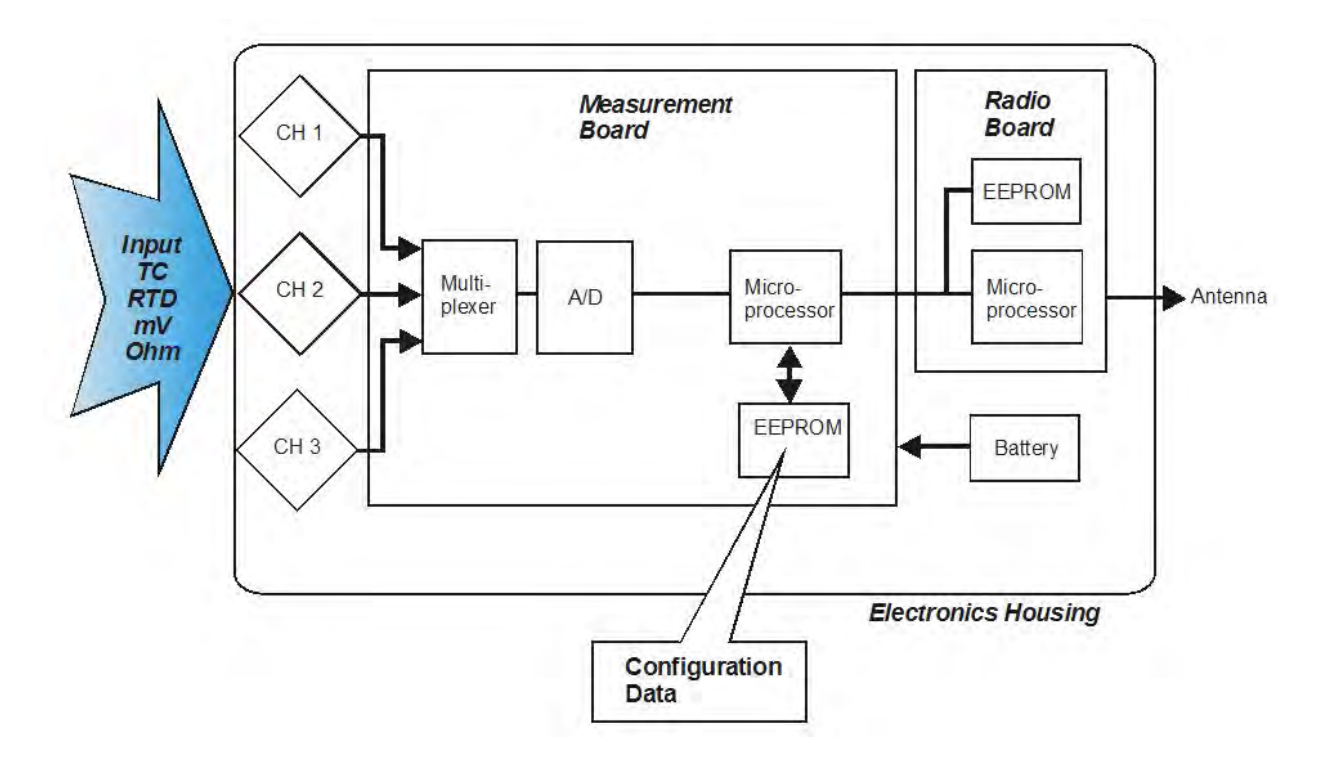

<span id="page-13-0"></span>**Figure 1 XYR 6000 Functional Diagram** 

## **2. Specifications**

### <span id="page-14-1"></span><span id="page-14-0"></span>**2.1 European Union Usage**

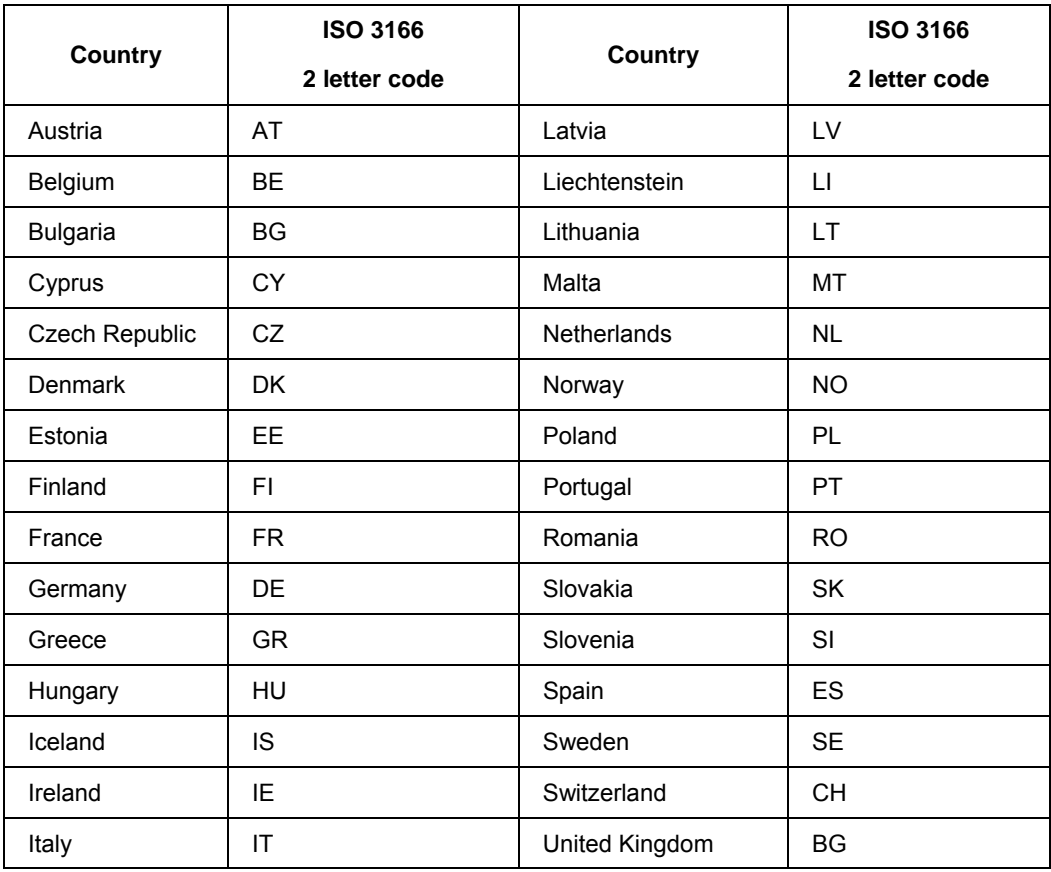

This product may be used in any of the following European Union nations.

### <span id="page-15-0"></span>**2.2 Certifications and approvals**

#### <span id="page-15-1"></span>**Transmitter**

See the product label for applicable approvals and ratings.

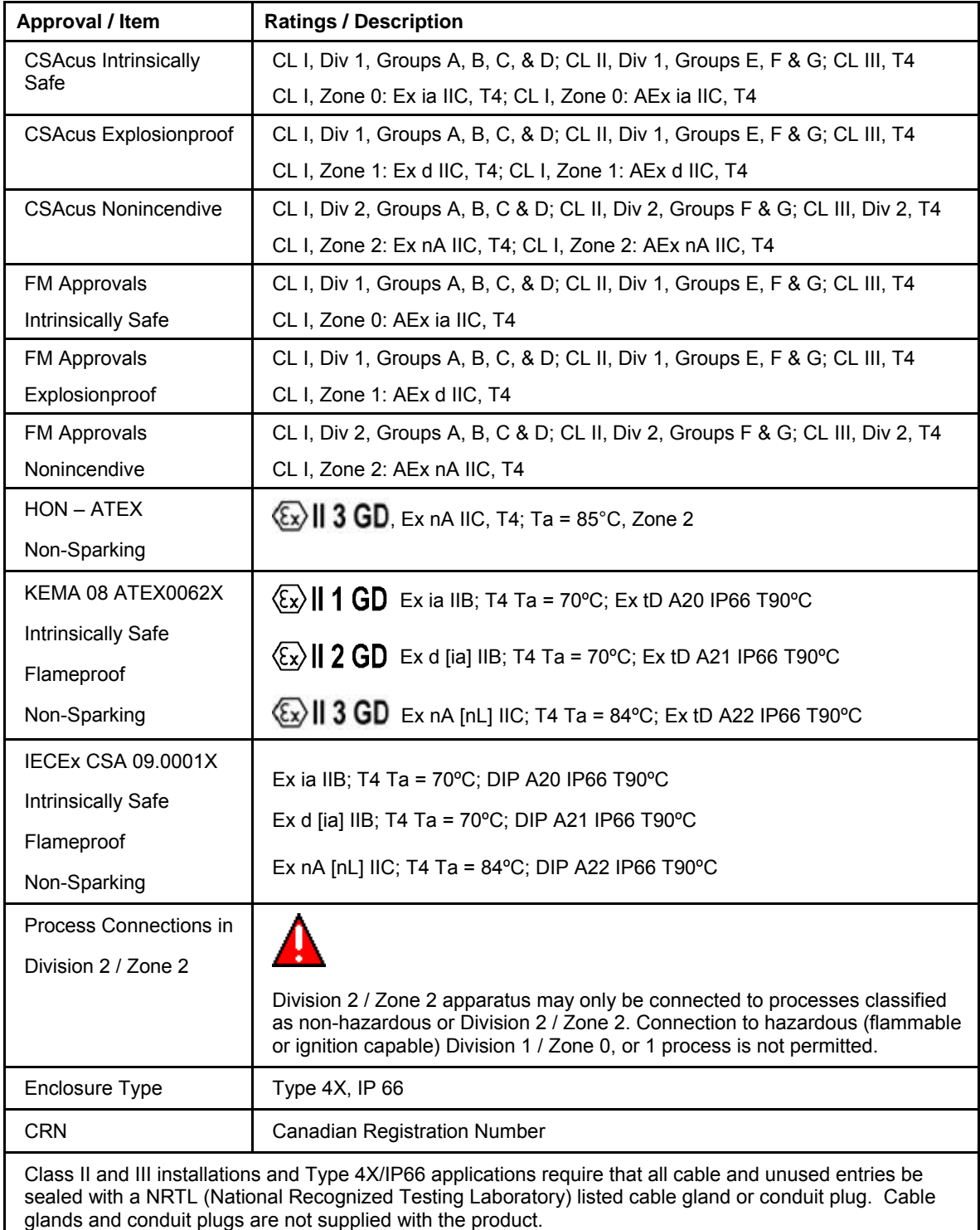

For detailed transmitter specifications see the following Specification and Model Selection Guide.

XYR 6000 Wireless Transmitter HLAI (document 34-XY-03-30)

#### <span id="page-16-0"></span>**Authentication Device**

Install the Authentication Device application on any PDA having

- Windows Mobile version 4.2+
- Infrared port.

### <span id="page-16-1"></span>**2.3 Agency compliance information**

This section contains the Federal Communications Commission (FCC), Industry Canada (IC) and Radio Frequency compliance statements for the OneWireless XYR 6000 Wireless Transmitter device.

### **ATTENTION**

XYR 6000 units must be professionally installed in accordance with the requirements specified in the *OneWireless XYR 6000 Agency Compliance Professional Installation Guide.*

#### <span id="page-16-2"></span>**FCC compliance statements**

- This device complies with Part 15 of FCC Rules and Regulations. Operation is subject to the following two conditions: (1) This device may not cause harmful interference and (2) this device must accept any interference received, including interference that may cause undesired operation.
- This equipment has been tested and found to comply with the limits for a Class A digital device, pursuant to Part 15 of the FCC Rules. These limits are designed to provide reasonable protection against harmful interference in a residential installation. This equipment generates, uses, and can radiate radiofrequency energy and, if not installed and used in accordance with these instructions, may cause harmful interference to radio communications. Operation of this equipment in a residential area is likely to cause harmful interference in which case the user will be required to correct the interference at his own expense.
- Intentional or unintentional changes or modifications must not be made to the XYR 6000 Wireless Transmitter unless under the express consent of the party responsible for compliance. Any such modifications could void the user's authority to operate the equipment and will void the manufacturer's warranty.

#### <span id="page-16-3"></span>**IC compliance statements**

- To reduce potential radio interference to other users, the antenna type and its gain should be so chosen that the equivalent isotropic radiated power (EIRP) is not more than that permitted for successful communication.
- Operation is subject to the following two conditions: (1) this device may not cause interference, and (2) this device must accept any interference, including interference that may cause undesired operation of the device.
- This Class A digital apparatus complies with Canadian ICES-003.
- French: Cet appareil numérique de la classe A est conforme à la norme NMB-003 du Canada.

#### <span id="page-17-0"></span>**Radio Frequency (RF) statement**

To comply with FCC's and Industry Canada's RF exposure requirements, the following antenna installation and device operating configurations must be satisfied.

- Remote Point-to-Multi-Point antenna(s) for this unit must be fixed and mounted on outdoor permanent structures with a separation distance between the antenna(s) of greater than 20cm and a separation distance of at least 20cm from all persons.
- Remote Fixed Point–to-Point antenna(s) for this unit must be fixed and mounted on outdoor permanent structures with a separation distance between the antenna(s) of greater than 20cm and a separation distance of at least 100cm from all persons.
- Furthermore, when using integral antenna(s) the XYR 6000 Wireless Transmitter unit must not be colocated with any other antenna or transmitter device and have a separation distance of at least 20cm from all persons.

#### <span id="page-17-1"></span>**European Union restriction**

France restricts outdoor use to 10mW (10dBm) EIRP in the frequency range of 2,454-2,483.5 MHz. Installations in France must limit EIRP to 10dBm, for operating modes utilizing frequencies in the range of 2,454 – 2,483.5MHz.

#### **Japanese Restrictions**

For locations in Japan the transmitter power is restricted to 12.14dBm/Mhz  $(32mW (15.4 dBm))$ maximum EIRP including the antenna.

### **2.4 Honeywell European (CE) Declaration of Conformity (DoC)**

This section contains the European Declaration of Conformity (DoC) statement, for the OneWireless product line.

<span id="page-18-0"></span>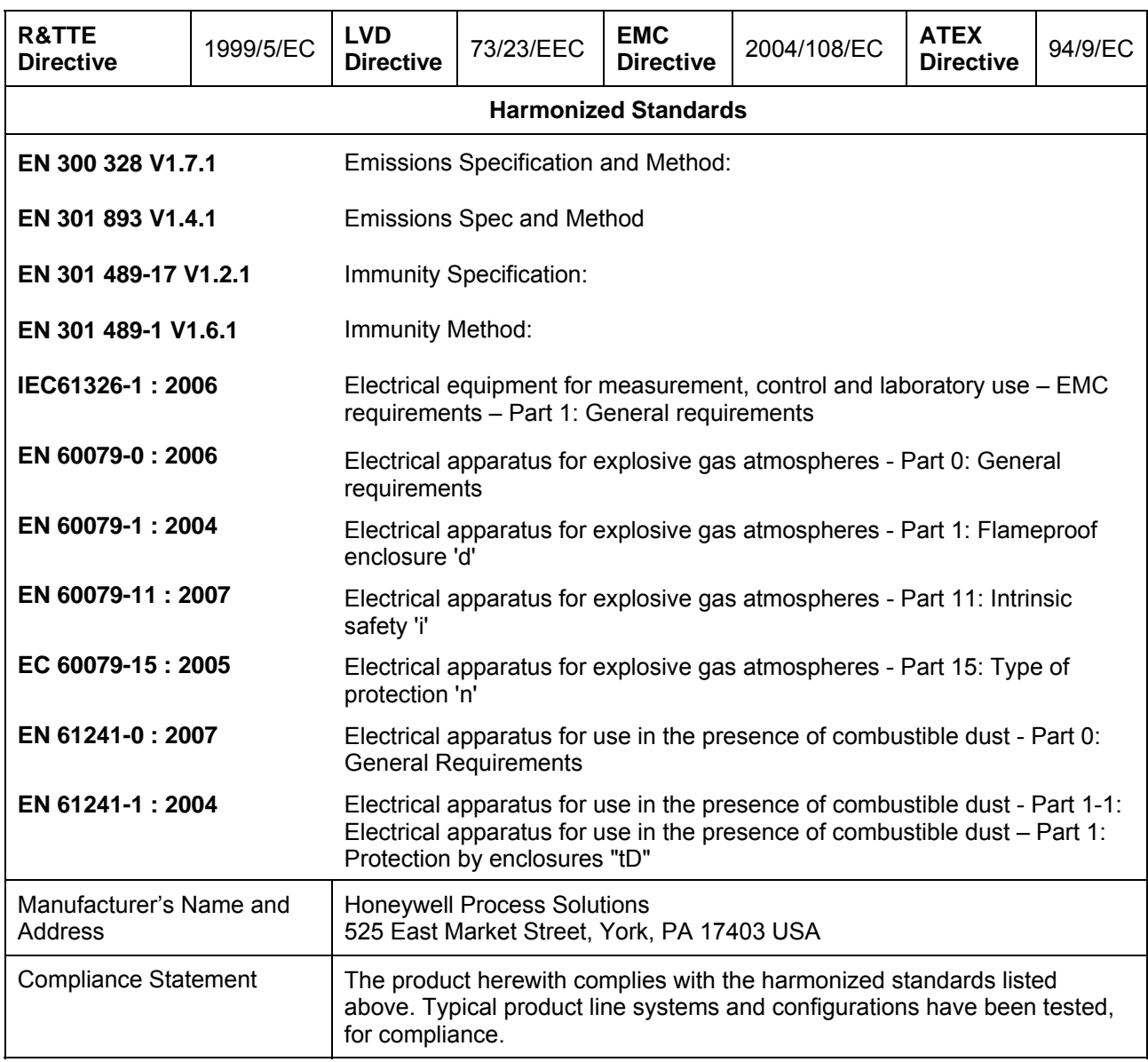

#### <span id="page-19-0"></span>**European Declaration of Conformity statements**

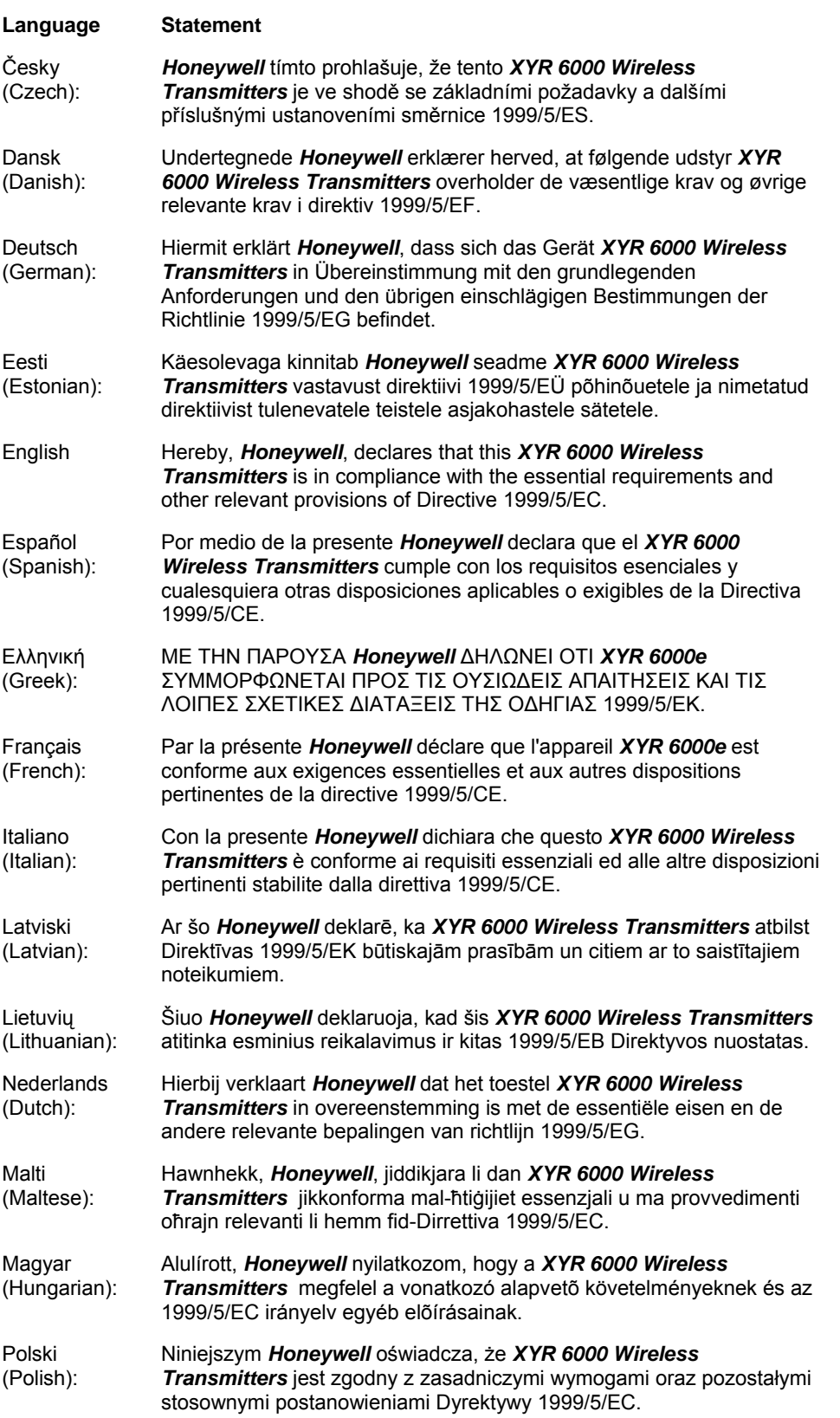

![](_page_20_Picture_212.jpeg)

#### <span id="page-20-0"></span>**For more information about the R&TTE Directive**

The following website contains additional information about the Radio and Telecommunications Terminal Equipment (R&TTE) directive:

<http://ec.europa.eu/enterprise/rtte/faq.htm>

### <span id="page-20-1"></span>**2.5 IECEx Conditions of Certification**

Parts of the antenna are non-conducting and the area of the non-conducting part exceeds the maximum permissible areas for Category ll 1 G (Zone 0) according to IEC 60079-0. Therefore when the antenna is used within a potentially explosive atmosphere, appropriate measures must be taken to prevent electrostatic discharge.

Impact and friction hazards need to be considered according to IEC 600079-0 when the transmitter that is exposed to the exterior atmosphere is made of light metal alloys, and used in Category ll 1 G (Zone).

#### <span id="page-20-2"></span>**ATEX Conditions for Safe Use**

Because the enclosure of the enclosure of the XYR 6000 Wireless Transmitter is made from aluminum, if it mounted in an area where the use of category 1G apparatus is required, it must be installed such that even in the event of rare incidents, ignition sources due to impact and friction sparks are excluded.

Special precautions shall be taken to prevent the surface of the antenna of the XYR 6000 Wireless Transmitter from being electrostatically charged

### **3. Preparation**

### <span id="page-21-1"></span><span id="page-21-0"></span>**3.1 Installation**

Refer to the XYR 6000 Transmitter Quick Start Guide (document 34-XY-25-21) for installation, mounting and wiring of your XYR 6000 transmitter.

### <span id="page-21-2"></span>**3.2 Configuration**

The XYR 6000 Transmitter contains the electronics interface compatible for connecting to the OneWireless network. An operator uses the Wireless Builder application to configure blocks, to change operating parameters, and to create linkages between blocks that make up the transmitter's configuration. These changes are written to the transmitter when it is authenticated by a security key.

### <span id="page-21-3"></span>**3.3 Connecting to network**

Use Authentication Device to connect your transmitter to the OneWireless network. See page [24](#page-35-0).

### <span id="page-21-4"></span>**3.4 Calibrating the transmitter**

#### <span id="page-21-5"></span>**Methods**

The following calibration methods are available through the transmitter menu.

- User Calibration Calibrates the channel to the low and high range values for selected input type.
- Restore Calibration constants for the channel 1 are restored to factory defaults.
- Clear Calibration FACTORY or USER Calibration constants for the channel can be cleared.

#### <span id="page-21-6"></span>**Wireless Builder**

Wireless Builder must be used to unlock and take the channel to be calibrated out of service. Calibration Point High (CAL\_PT\_HI), Calibration Point Low (CAL\_PT\_LO) & Cal Unit (CAL\_UNIT) can be set from Wireless Builder.

PV value is scaled to Engineering Units. For example, for  $1-5V$  input type if EU  $0 = 0$  and EU  $100 = 100$ then Input (1-5V) will be scaled to 0 to 100.

Calibration points CAL\_LO and CAL\_HI are considered in terms of engineering units. For example,

- If channel is to be calibrated for (1-3V) with above settings then set CAL\_PT\_LO to 0 and CAL\_PT\_HI to 50.
- If channel is to be calibrated for (1-4V) with above settings then set CAL\_PT\_LO to 0 and CAL\_PT\_HI to 75. Calibration unit has no significance.

#### **Table 1 User calibration**

<span id="page-22-0"></span>![](_page_22_Picture_185.jpeg)

**8** When ready, in Wireless Builder return the transmitter's channel to service and set Write Lock to Locked.

<span id="page-22-1"></span>![](_page_22_Figure_4.jpeg)

**Figure 2 Calibration wiring: voltage (left), current (right)** 

#### **Table 2 Calibration error messages**

<span id="page-23-0"></span>![](_page_23_Picture_84.jpeg)

<span id="page-24-0"></span>![](_page_24_Picture_133.jpeg)

#### **Table 3 Restore calibration**

#### **Table 4 Clear calibration**

<span id="page-24-1"></span>![](_page_24_Picture_134.jpeg)

## **4. Function blocks**

### <span id="page-25-1"></span><span id="page-25-0"></span>**4.1 Introduction**

This section explains the construction and contents of the XYR 6000 HLAI Transmitter Function Blocks.

### <span id="page-25-2"></span>**4.2 Block description**

#### <span id="page-25-3"></span>**Block types**

Blocks are the key elements that make up the transmitter's configuration. The blocks contain data (block objects and parameters) which define the application, such as the inputs and outputs, signal processing and connections to other applications. The XYR 6000 Transmitter contains the following block types.

![](_page_25_Picture_142.jpeg)

#### <span id="page-25-4"></span>**Block diagram**

[Figure 3](#page-25-5) shows the blocks of the XYR 6000 Transmitter.

![](_page_25_Figure_10.jpeg)

#### **Figure 3 Block Diagram**

<span id="page-25-5"></span>Each of these blocks contains parameters that are standard OneWireless-transmitter defined parameters. The AITB and device blocks contain standard parameters common to all XYR 6000 transmitter models (that is, pressure, temperature, DI, corrosion,) as well as HLAI-specific parameters. The radio block contains parameters for communication with the wireless network.

### <span id="page-26-0"></span>**4.3 Parameter details**

The transmitter itself displays a few basic parameters, such as tag, serial number, device revision, build, device address and WFN ID by accessing the quick view mode using the Authentication Device navigation keys.

For more information on parameters, refer to the following documents.

- OneWireless Wireless Builder User's Guide
- OneWireless Parameter Reference

### **5. Operation**

### <span id="page-27-1"></span><span id="page-27-0"></span>**5.1 Overview**

#### <span id="page-27-2"></span>**Display modes**

The transmitter has the following display modes.

- Test. Appears briefly after power-up to self-test the display.
- Connection status. Appears when transmitter is not fully connected to the OneWireless network. See section [5.2](#page-28-0).
- PV display. Default mode of the transmitter displays the PV and any status messages. See section [5.3](#page-29-0) on page [18.](#page-29-0)
- Quick view of transmitter identification parameters. Displays read-only parameters then returns to PV display. See section [5.4](#page-32-0) on page [21](#page-32-0).
- Menu. See section [5.5](#page-33-0) on page [22.](#page-33-0)

#### <span id="page-27-3"></span>**Authentication Device**

To navigate the transmitter displays and menus, hold the Authentication Device no more than 6" from the transmitter and aim the infrared beam at the transmitter display while tapping the Device Local Configuration buttons ([Table 10](#page-37-1)). You can also use the PDA's buttons.

Authentication Device menus are described in section [5.6](#page-34-0) starting on page [23](#page-34-0).

### <span id="page-28-0"></span>**5.2 Transmitter connection status**

#### **Table 5 Transmitter connection status**

<span id="page-28-1"></span>![](_page_28_Picture_230.jpeg)

### <span id="page-29-0"></span>**5.3 Transmitter PV display**

In PV display, the following information is displayed in sequence.

![](_page_29_Picture_129.jpeg)

#### **Table 6 PV engineering units**

<span id="page-29-1"></span>![](_page_29_Picture_130.jpeg)

![](_page_30_Picture_164.jpeg)

#### **Table 7 PV status**

<span id="page-30-0"></span>![](_page_30_Picture_165.jpeg)

Warning: Input outside of characterized range. Value is estimated.

#### **Table 8 Device status**

<span id="page-30-1"></span>![](_page_30_Picture_166.jpeg)

![](_page_31_Picture_278.jpeg)

![](_page_32_Picture_174.jpeg)

### <span id="page-32-0"></span>**5.4 Transmitter quick view of parameters**

If the Up or Down key is pressed using the Authentication Device while in PV display mode, the display will enter parameter quick view mode. Successive presses of the Up key will increment to the next parameter in the following table, or exit to PV display mode if at the last parameter. The Down key will decrement to the previous parameter or exit if at the first parameter. The Enter key will exit to PV display mode at any time.

![](_page_32_Picture_175.jpeg)

### <span id="page-33-0"></span>**5.5 Transmitter menu**

#### <span id="page-33-2"></span><span id="page-33-1"></span>**Menu tree**

At the PV display, press Enter to access the menus. To interact with the menus use the Device Local Configuration onscreen buttons (page [26](#page-37-0)) or the buttons on your PDA.

| Menu item        | <b>Description</b>                                                                                                    |                |              |
|------------------|----------------------------------------------------------------------------------------------------|----------------|--------------|
| CAL              | Calibration menu. May be password-protected. See Table 10 on page 26 for<br>password number entry. See page 10 for calibration details. |                |              |
| <b>CAL RESTR</b> | Constants for the channel 1 are restored to factory defaults.                                                                           |                |              |
| <b>USER CAL</b>  | Calibrates the channel to the low and high range values for selected input<br>type.                                                     |                |              |
| CAL CLR          | FACTORY or USER Calibration constants for the channel can be cleared.                                                                   |                |              |
| <b>RADIO</b>     | Radio menu                                                                                                    |                |              |
| <b>PRI RSSI</b>  | Primary receive signal strength. Read only. Signal strength 00 is too weak to<br>connect to the network.                                |                |              |
|                  | Displayed Value                                                                                                    | Value dBm      | Rx Margin dB |
|                  | 00                                                                                                    | ~100           | < 10         |
|                  | 01                                                                                                    | $-86$ to $-81$ | 10 to 15     |
|                  | 02                                                                                                    | $-80$ to $-75$ | 16 to 21     |
|                  | 03                                                                                                    | $-74$ to $-69$ | 22 to 27     |
|                  | 04                                                                                                    | $-68$ to $-63$ | 28 to 33     |
|                  | 05                                                                                                    | $-62$ to $-57$ | 34 to 39     |
|                  | 06                                                                                                    | $-56$ to $-51$ | 40 to 45     |
|                  | 07                                                                                                    | $-50$ to $-45$ | 46 to 51     |
|                  | 08                                                                                                    | $-44$ to $-11$ | 52 to 85     |
|                  | 09                                                                                                    | $\ge -10$      | Saturation   |
| <b>SEC RSSI</b>  | Secondary receive signal strength. Same as PRI RSSI. Read only.                                                                         |                |              |
| WFN ID           | Wireless Field Network ID. Read only.                                                                                                   |                |              |
| DEV ADD          | Device address. Read only.                                                                                                    |                |              |
| <b>TX POWER</b>  | Radio transmit power. Read only.                                                                                                    |                |              |

**Table 9 Menu tree** 

### <span id="page-34-0"></span>**5.6 Authentication device menus**

#### <span id="page-34-1"></span>**Overview**

Hold the Authentication Device no more than 6" (15 cm) from the transmitter and aim the infrared beam at the transmitter display while tapping on the screen command or button.

#### <span id="page-34-2"></span>**Main menu**

<span id="page-34-3"></span>The main menu is shown below. Details start on the next page.

![](_page_34_Picture_46.jpeg)

**Figure 4 Main menu** 

#### <span id="page-35-0"></span>**Security and Node Deployment**

Use this to:

- receive new security keys,
- transmit security keys for connecting the transmitter (or other nodes) to the OneWireless network,
- clear all security keys from the PDA,
- clear the transmitter's key and reset its configuration to factory default (such as for decommissioning).

![](_page_35_Picture_52.jpeg)

|                                                             | ok |
|-------------------------------------------------------------|----|
| Security and Node Deployment                                |    |
| Choose an option using the<br>huttons helow.                |    |
| Number of Keys: 100                                         |    |
| <b>Expiration: 30d 0h 0m 0s</b>                             |    |
| WFN ID: $2$                                                 |    |
| FH Mode: US Channel #11                                     |    |
| <b>DS IP Address: 10.0.0.1</b>                              |    |
| <b>Transmit Key and Connect Node</b>                        |    |
| <b>Receive Security Keys</b>                                |    |
| Clear Key and Restart Node<br><b>Clear Keys in Handheld</b> |    |
| Advanced                                                    |    |

<span id="page-35-1"></span>**Figure 5 Security and Device Deployment** 

To connect your transmitter to the OneWireless network perform the following steps.

![](_page_36_Picture_134.jpeg)

To decommission your transmitter from the OneWireless network, select **Clear Key and Restart Node**. This clears the transmitter's key, network and security configurations, and resets the transmitter to its factory default settings. perform the following steps.

Select **Clear Keys from Handheld** (under Advanced Options) when:

- The PDA has keys from one system, but you have moved your Authentication Device to another system, or
- you want to clear all keys so that you cannot deploy any more keys without going to the key server manager and getting more.

For more details on keys, refer to Getting Started with Honeywell OneWireless Solutions.

#### <span id="page-37-0"></span>**Device Local Configuration**

Use Device Local Configuration buttons ([Table 10](#page-37-1)) to navigate the transmitter menus [\(Table 9](#page-33-2)) and to make selections and changes. You can also use the PDA buttons.

![](_page_37_Picture_101.jpeg)

**Figure 6 Device Local Configuration screen** 

#### **Table 10 Buttons for Device Local Configuration**

<span id="page-37-2"></span><span id="page-37-1"></span>![](_page_37_Picture_102.jpeg)

#### <span id="page-38-0"></span>**Read Node Information**

Use this to read the transmitter's information shown in [Figure 7](#page-38-1). Similar to quick view parameters on the transmitter display. (See page [21.](#page-32-0))

![](_page_38_Picture_82.jpeg)

**Figure 7 Read Node Information** 

<span id="page-38-1"></span>

| <b>Item</b>  | <b>Description</b>                                                                                                    |  |
|--------------|----------------------------------------------------------------------------------------------------|--|
| Taq          | The name given to this transmitter                                                                                                    |  |
| Serial       | Transmitter serial number. This is the WBSN on the<br>transmitter's nameplate. Do not confuse this with the other<br>nameplate item marked "Serial."                                                                                                    |  |
| NwAddr       | Network Address of the device in hexadecimal.                                                                                                    |  |
| DevRev       | Device Revision. This parameter changes whenever objects<br>and parameters are added, deleted, or their data type or range<br>changes. It does not change if the application firmware<br>changes without affecting the device description. Range: 0 to<br>65535. |  |
| <b>Build</b> | Sensor firmware and radio firmware build numbers.                                                                                                    |  |
| Radio        | Hardware radio type, FHSS or DSSS<br>WFN ID: Wireless Field Network ID. Range: 0 to 255.                                                                                                    |  |

![](_page_39_Picture_146.jpeg)

#### <span id="page-40-0"></span>**Advanced Options**

Advanced options are non-typical configuration commands.

![](_page_40_Picture_116.jpeg)

#### **Figure 8 Advanced Options**

#### **Table 11 Advanced Options**

<span id="page-40-2"></span><span id="page-40-1"></span>![](_page_40_Picture_117.jpeg)

## **6. Maintenance/Repair**

### <span id="page-41-1"></span><span id="page-41-0"></span>**6.1 Parts**

The following replacement parts may be ordered from Honeywell.

![](_page_41_Picture_128.jpeg)

### <span id="page-42-0"></span>**6.2 Replacing sensor module**

#### <span id="page-42-1"></span>**Tools required**

- #1 Phillips Screwdriver or 1/8" Slotted Screwdriver
- Torque Screwdriver
- $\bullet$  1.5 mm hex key

#### <span id="page-42-2"></span>**Procedure**

#### **WARNING**

Risk of death or serious injury by explosion. Do not open transmitter enclosure when an explosive gas atmosphere is present.

![](_page_42_Picture_9.jpeg)

### **CAUTION**

Take precautions against electrostatic discharge to prevent damaging the sensor module.

#### **Table 12 Sensor module replacement**

# <span id="page-42-3"></span>**Step Action Action**

- **1** Honeywell recommends that the transmitter be removed from service and moved to a clean area before servicing.
- **2** Loosen the M3 locking set screw on the display end-cap. See item 1 in [Figure 9](#page-43-0). Unscrew and remove the end cap.
- **3** Loosen the two screws on the sensor module. See items 2 in [Figure 9.](#page-43-0)
- **4** Disconnect each connector on the sensor module. See items 3 in [Figure 9.](#page-43-0)
- **5** Install new sensor module. Be sure to orient sensor module in the proper viewing orientation before tightening two sensor compartment screws.

Reverse steps 1-4.

Torque screws to  $0,4 - 0,6$  N-M  $(3.5 - 5.3$  Lb-in).

Honeywell recommends lubricating the end cap O-ring with a Silicone Grease such as Dow Corning #55 or equivalent before replacing the end cap.

Return transmitter to service.

<span id="page-43-0"></span>![](_page_43_Picture_1.jpeg)

**Figure 9 Sensor module removal and replacement** 

### <span id="page-44-0"></span>**6.3 Replacing batteries**

#### <span id="page-44-1"></span>**When to replace**

When the transmitter displays a LO BAT message you have 2-4 weeks to replace both batteries before they expire. When batteries are removed or expired, all transmitter data is retained in the transmitter's nonvolatile memory.

#### <span id="page-44-2"></span>**Tools required**

- #1 Phillips Screwdriver or 1/8" Slotted Screwdriver
- Torque Screwdriver
- 1.5 mm hex key

#### <span id="page-44-3"></span>**Procedure**

#### **ATTENTION**

Batteries must be replaced only by a trained service technician.

![](_page_44_Picture_11.jpeg)

#### **WARNINGS**

- Risk of death or serious injury by explosion. Do not open transmitter enclosure when an explosive gas atmosphere is present.
- Batteries must not be changed in an explosive gas atmosphere.
- If IS Battery Pack, Honeywell 50047517-001, has been installed in the Wireless Transmitter, the transmitter enclosure maybe opened when an explosive gas atmosphere is present. Otherwise, do not open transmitter enclosure when and explosive gas atmosphere is present.

- When not in use the Battery Pack must be stored in a non Hazardous Area

- The batteries used in this device may present a risk of fire or chemical burn if mistreated. Do not recharge, disassemble, heat above 100°C (212°F), or incinerate.
- When installing batteries, do not snag the battery terminal on the clip or the battery may be damaged. Do not apply excessive force.
- Do not drop. Dropping the battery may cause damage. If a battery is dropped, do not install the dropped battery into the transmitter. Dispose of dropped battery promptly per local regulations or per the battery manufacturer's recommendations.

![](_page_44_Picture_20.jpeg)

#### **SHOCK HAZARD**

Depending on your installation, transmitter input wiring sources may contain high voltage. Disconnect all power from transmitter input sources before accessing the batteries. Failure to do so could result in death or serious injury if the input terminals or wires are accidentally touched.

#### <span id="page-45-0"></span>**IS Battery Pack, 50047517-501**

#### **Table 13: IS Battery Pack replacement procedure**

![](_page_45_Figure_3.jpeg)

**Figure 10: IS Battery Pack** 

- <span id="page-45-1"></span>**2** Loosen the M3 locking set screw on the battery end-cap (opposite end from display). See item 1 in Figure 1. Unscrew and remove the end cap.
- **3** Using thumb and forefinger, squeeze the battery connector at top and bottom to disengage the locking mechanism, then pull to disconnect. See item 2 in Figure 1.
- **4** Loosen the two battery holder retaining screws (closest to the batteries). See item 3 in Figure 1. The screws are captive.
- **5** Pull the battery holder out of the transmitter.
- **6** Remove top of battery pack by using a #1 Philips or 1/8" slotted screwdriver for the screws identified as #3 in [Figure 10](#page-45-1).
- **7** Remove the old batteries and dispose of them promptly according to local regulations of the battery manufacturer's recommendations.
- **8** Install the batteries following the polarity as noted on the lid
- **9** Re-install top of the battery pack and tighten screws
- **10** Insert the Battery pack into the transmitter. Reattach the screws as indicated in [Figure 10](#page-45-1), item 3, to 0.4 to 0.6 N-M (3.5 – 5.3 Lb-in).

Reconnect the Battery Pack connector

Honeywell recommends lubricating the end cap with a silicone grease such as Dow Corning #55 or equivalent before replacing the end cap

**11** Screw the cap back on and tighten the M3 locking screw

### <span id="page-46-0"></span>**6.4 Replacing 24V external power module**

#### <span id="page-46-1"></span>**When to replace**

When the transmitter displays LOW PWR and external power is present and sufficient. When the external power is removed to allow replacement of the module, all transmitter data is retained in the transmitter's nonvolatile memory.

#### <span id="page-46-2"></span>**Tools required**

- #1 Phillips Screwdriver or 1/8" Slotted Screwdriver
- • Torque Screwdriver
- $\cdot$   $\cdot$  1.5 mm hex key

#### <span id="page-46-3"></span>**Procedure**

![](_page_46_Picture_9.jpeg)

#### **ATTENTION**

24V power module must be replaced only by a trained service technician.

![](_page_46_Picture_12.jpeg)

#### **WARNINGS**

• Risk of death or serious injury by explosion. Do not open transmitter enclosure when an explosive gas atmosphere is present.

![](_page_46_Picture_15.jpeg)

#### **SHOCK HAZARD**

 Depending on your installation, transmitter input wiring sources may contain high voltage. Disconnect all power from transmitter input sources before accessing the 24V power module. Failure to do so could result in death or serious injury if the input terminals or wires are accidentally touched.

<span id="page-47-0"></span>![](_page_47_Picture_1.jpeg)

**Figure 11 24V Power Supply Module Assembly**

#### **Table 14 24V External power module**

<span id="page-48-0"></span>![](_page_48_Picture_2.jpeg)

#### **Step Action** Action

- **1** Loosen the M3 locking set screw on the end-cap (opposite end from display). See [Figure 11](#page-47-0). Unscrew and remove the end cap.
- **2** Using thumb and forefinger squeeze the power connector at top and bottom to disengage the locking mechanism then pull to disconnect. See [Figure 11](#page-47-0)
- **3** Unplug the 24V wiring from the module
- **4** Loosen the two 24V power module retaining screws. The screws are captive.
- **5** Pull the 24V power module out of the transmitter.
- **6** The replacement 24V Power Modules are supplied with the "J2" Jumper in the NON-RTD position. For 24V Transmitters utilizing RTD sensors, move the "J2" jumper to the "RTD" position on the power module shown above.
- **7** Insert the replacement 24V power module into the transmitter. Reattach the screws and tighten to  $0,4 - 0,6$  N-M  $(3.5 - 5.3$  Lb-in).

Re-connect battery connector.

Honeywell recommends lubricating the end cap O-ring with a Silicone Grease such as Dow Corning #55 or equivalent before replacing the end cap.

- **8** Screw the end cap back on and tighten the M3 locking screw.
- **9** Dispose of the Power Module according to local regulations

### <span id="page-49-0"></span>**6.5 Replacing antenna**

#### <span id="page-49-1"></span>**Tools required**

- $\bullet$  #1 Phillips Screwdriver or 1/8" Slotted Screwdriver
- Torque Screwdriver
- $\bullet$  1.5 mm hex key

#### <span id="page-49-2"></span>**Procedure**

![](_page_49_Picture_7.jpeg)

#### **ATTENTION**

You must replace your antenna with the same type, that is, elbow, straight, or remote. Changing to a different antenna type is not permitted by approval agencies.

![](_page_49_Picture_10.jpeg)

#### **CAUTION**

Take precautions against electrostatic discharge to prevent damaging the sensor module.

![](_page_49_Picture_13.jpeg)

#### **WARNING**

POTENTIAL ELECTROSTATIC CHARGING HAZARD

The integrally mounted antenna shroud is made of Teflon® and has a surface resistance greater than 1Gohm per square. When the XYR 6000 transmitter is installed in potentially hazardous locations care should be taken not to electrostatically charge the surface of the antenna shroud by rubbing the surface with a cloth, or cleaning the surface with a solvent. If electrostatically charged, discharge of the antenna shroud to a person or a tool could possibly ignite a surrounding hazardous atmosphere.

<span id="page-50-4"></span>![](_page_50_Picture_160.jpeg)

#### **Table 15 Antenna replacement procedure**

### <span id="page-50-0"></span>**6.6 Replacing terminal board**

#### <span id="page-50-1"></span>**When to replace**

Various error messages can help you diagnose a faulty terminal board. These are described elsewhere in this manual.

or you could twist and break the antenna wiring inside. Tighten the antenna locking set screw.

#### <span id="page-50-2"></span>**Tools required**

- #1 Phillips Screwdriver or 1/8" Slotted Screwdriver
- Torque Screwdriver
- $\bullet$  1.5 mm hex key

#### <span id="page-50-3"></span>**Procedure**

![](_page_50_Picture_11.jpeg)

**WARNING** 

Risk of death or serious injury by explosion. Do not open transmitter enclosure when an explosive gas atmosphere is present.

#### **Table 16 Terminal board replacement procedure**

#### <span id="page-51-0"></span>**Step Action** Action

**1** Honeywell recommends that the transmitter be removed from service and moved to a clean area before servicing.

![](_page_51_Picture_5.jpeg)

Depending on your installation, transmitter input wiring sources may contain high voltage. Disconnect all power from transmitter input sources before accessing the terminal board. Failure to do so could result in death or serious injury.

- **2** Loosen the M3 locking set screw on the battery end-cap (opposite end from display). See item 1 in [Figure 12](#page-52-0). Unscrew and remove the end cap.
- **3** Using thumb and forefinger, squeeze the battery connector at top and bottom to disengage the locking mechanism, then pull to disconnect. See item 2 in [Figure 12.](#page-52-0)
- **4** Loosen the two battery holder retaining screws (closest to the batteries). See item 3 in [Figure](#page-52-0)  [12](#page-52-0). The screws are captive.
- **5** Pull the battery holder out of the transmitter.
- **6** Disconnect field wiring from terminal board and label it to ease reconnection.
- **7** Remove and save the 3 screws that attach the terminal board to the housing. Take care because these screws are not captive. See item 4 in [Figure 12.](#page-52-0)
- **8** Remove terminal board by disconnecting cable from back of the terminal board. Do not pull on the wires or you could damage them. Instead, depress the latch while pulling on the connector.
- **9** Attach connector to new terminal board. Observe correct polarity of the connector. Verify that the cable is latched to the terminal board.
- **10** Fasten terminal board with screws from step 7.
- **11** Re-connect field wiring.
- **12** Insert the battery holder into the transmitter. Reattach the screws and tighten to 0,4 0,6 N-M  $(3.5 - 5.3$  Lb-in).

Re-connect battery connector.

Honeywell recommends lubricating the end cap O-ring with a Silicone Grease such as Dow Corning #55 or equivalent before replacing the end cap.

**13** Screw the end cap back on and tighten the M3 locking screw.

![](_page_52_Figure_1.jpeg)

<span id="page-52-0"></span>**Figure 12 Terminal board replacement** 

<span id="page-53-0"></span>![](_page_53_Picture_1.jpeg)

**Figure 13 Antenna replacement** 

Sales and Service

For application assistance, current specifications, pricing, or name of the nearest Authorized Distributor, contact one of the offices below.

**ASIA PACIFIC Control Products**  Asia Pacific Headquarters Phone: +(65) 6355-2828 Fax: +(65) 6445-3033

**Asia Pacific Global Technical Support Field Instruments**  Phone: +65 6580 3156

Fax: +65 6445-3033 **Process Instruments**  Phone: (603) 76950 4777 Fax: (603) 7958 8922

#### **Australia**

Honeywell Limited Phone: +(61) 7-3846 1255 FAX: +(61) 7-3840 6481 Toll Free 1300-36-39-36 Toll Free Fax: 1300-36-04-70

**China – PRC - Beijing**  Honeywell China Inc. Phone: +(86-10) 8458- 3280 Fax: +(86-10) 8458-4650

**China – PRC - Shanghai**  Honeywell China Inc. Phone: (86-21) 5257-4568 Fax: (86-21) 6237-2826

**China – PRC - Chengdu**  Honeywell China Inc. Phone: +(86-28) 8678- 6348 Fax: +(86-28) 8678-7061

**China – PRC - Xi'an**  Honeywell China Ltd - Xi'an. Phone: +(86-29) 8833- 7490 Fax: +(86-29) 8833-7489

**China – PRC - Shenzhen-**Honeywell China Inc. Phone: +(86) 755-2518- 1226 Fax: +(86) 755-2518-1221

**Indonesia**  PT Honeywell Indonesia Phone: +(62) 21-535-8833 FAX: +(62) 21-5367 1008

**India** Automation India Ltd. Honeywell Ltd. Phone:+(91) 5603-9400 Fax: +(91) 5603-9600

**Japan**  Honeywell Inc. Phone: +(81) 3 6730 7150 Fax: +(81) 3 6730 7228

**Malaysia**  Honeywell Engineering Sdn Bhd Phone: +(60-3) 7950- 4776 Fax: +(60-3) 7958-8922

**New Zealand**  Honeywell Limited Phone: +(64-9) 623-5052 Fax:  $+(64-9) 623-5060$ Toll Free (0800) 202-088

**Philippines**  Honeywell Systems (Philippines) Inc. Phone: +(63-2) 633-2830- 31/ 636 1661-62 Fax: +(63-2) 638-4013

**Singapore**  Honeywell Pte Ltd. Phone: +(65) 6580 3278 Fax: +(65) 6445-3033

**South Korea**  Honeywell Korea Co Ltd Phone: +(822) 799 6315 Fax: +(822) 792 9015

**Thailand**  Honeywell Systems (Thailand) Ltd. Phone: +(662) 693-3099 FAX: +(662) 693-3089

**Taiwan R.O.C.**  Honeywell Taiwan Ltd. Phone: +(886-2) 2245- 1000

FAX: +(886-2) 2245-3241

**SE Asia Countries**  see Honeywell Pte Ltd (Singapore) for: Pakistan, Cambodia, Guam, Laos, Myanmar, Vietnam, East Timor

#### **SE Asia Countries**

see Honeywell Automation India Ltd for: Bangladesh Nepal Sri Lanka

#### **EUROPE Austria**  Honeywell Austria GmbH

Phone: +43 (316)400123 FAX: +43 (316)40017 **Belgium** 

Honeywell SA/NV Phone: +32 (0) 2 728 24 07 FAX: +32 (0) 2 728 22 45

**Bulgaria**  Honeywell EOOD Phone: +(359) 2 40 20 900 FAX: +(359) 2 40 20 990

**Czech Republic**  Honeywell spol. s.r.o. Phone: +420 242 442 232 FAX: +420 242 442 131

**Denmark**  Honeywell A/S Phone: +(45) 39 55 55 55 FAX:  $+(45)$  39 55 55 58

**Finland**  Honeywell OY Phone: +358 (0)20752 2753 FAX: +358 (0) 20752 2751

**France**  Honeywell SA Phone: +33 (0)1 60198075 FAX: +33 (0)1 60198201

**Germany**  Honeywell AG Phone: +49 (69)8064-299 FAX: +49 (69)806497336

**Hungary**  Honeywell Kft. Phone: +36-1-451 4300 FAX: +36-1-451 4343

**Italy**  Honeywell S.p.A. Phone:+390292146307 FAX: +39 0292146377

**The Netherlands**  Honeywell B.V. Phone: +31 (0) 20 5656200 FAX: +31 (0) 20 5656210

**Norway**  Honeywell A/S Phone: (45) 39 55 55 55

**Poland**  Honeywell Sp. zo.o Phone: +48-22-6060900 FAX: +48-22-6060901

**Portugal**  Honeywell Portugal Lda Phone: +351 21 424 5000 FAX: +351 21 424 50 99

**Romania**  Honeywell Bucharest Phone: +40 (0) 21 2316437 FAX: +40 (0) 21 2316439

**Russian Federation (RF),**  Honeywell Field Solutions Kievskaya str., 7, Moscow 121059, Russia Phone +7 (495) 796 98 60 Fax +7 (495) 797 99 64

**Slovak Republic**  Honeywell s.r.o. Phone: +421-2-58247 410 FAX: +421-2-58247 415

**Spain**  Honeywell S.A. Phone: +34 (0)91313 61 00 FAX: +34 (0)91313 61 30

**Sweden**  Honeywell AB Phone: +(46) 8 775 55 00 FAX: +(46) 8 775 56 00

**Switzerland**  Honeywell AG Phone: +41 18552448 FAX: +(41) 1 855 24 45

**Turkey**  Honeywell Turkey A.S. Phone: +90 216 578 71 00 FAX: +90 216 575 66 35

**Ukraine**  Honeywell Tel: +380-44-201 44 74 Fax: +380-44-201-44-75

**United Kingdom**  Honeywell Control Systems Ltd. Phone: +44 (0)1344 655251 FAX: +44 (0) 1344 655554

**MIDDLE EAST Abu Dhabi U A E**  Middle East Headquarters Honeywell Middle East Ltd. Phone: +971 2 4041246 FAX: +971 2 4432536

**Sultanate of Oman**  Honeywell & Co Oman LLC Phone: +968 24 701153/ Ext.33 FAX +968 24 787351

**Saudia Arabia**  Honeywell Turki Arabia Ltd **Jubail Office**  Phone: +966-3-341-0140 Fax: +966-3-341-0216 Honeywell - ATCO **Dammam Office**  Phone: 0096638304584 Fax: 0096638338059

**Kuwait** 

Honeywell Kuwait KSC Phone: +965 242 1327 to 30 Fax: +965 242 8315 And Phone: +965 326 2934/1821Fax: +965 326 1714

#### **AFRICA Mediterranean & African Distributors**  Honeywell SpA Phone: +39 (02) 250 10 604

FAX: +39 (02) 250 10 659 **South Africa (Republic of) and sub saharan** 

Honeywell Southern Africa Honeywell S.A. Pty. Ltd. Phone: +27 11 6958000 FAX +27 118051504

**NORTH AMERICA Canada**  Honeywell LTD Phone: 1-800-737-3360

FAX: 1-800-565-4130

**USA**  Honeywell Process Solutions, **Phone: 1-800-423-9883 Or 1-800-343-0228**  Email: askssc@honeywell.com

**LATIN AMERICA Argentina**  Honeywell S.A.I.C. Phone: +(54-11) 4383-3637 FAX: +(54-11) 4325-6470

**Brazil**  Honeywell do Brasil & Cia Phone: +(55-11) 7266-1900 FAX: +(55-11) 7266-1905

**Chile**  Honeywell Chile, S.A. Phone: +(56-2) 233-0688 FAX: +(56-2) 231-6679

**Mexico**  Honeywell S.A. de C.V. Phone: +(52) 55 5259-1966 FAX: +(52) 55 5570-2985

**Puerto Rico**  Honeywell Inc. Phone: +(809) 792-7075 FAX: +(809) 792-0053

**Trinidad**  Honeywell Inc. Phone: +(868) 624-3964 FAX: +(868) 624-3969

**Venezuela**  Honeywell CA Phone: +(58-2) 238-0211 FAX: +(58-2) 238-3391

# **Honeywell**

**Honeywell Process Solutions**  1860 West Rose Garden Lane 34-XY-25-17 Rev.9 Phoenix, Arizona 85027 July 2011 **http://www.honeywell.com/ps/hfs** 2011 Honeywell International Inc.